# **Oracle® Enterprise Data Quality for Product Data** Java API Interface Guide Release 5.6.2

**E23725-02**

November 2011

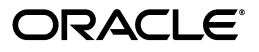

Oracle Enterprise Data Quality for Product Data Java API Interface Guide, Release 5.6.2

E23725-02

Copyright © 2001, 2011 Oracle and/or its affiliates. All rights reserved.

This software and related documentation are provided under a license agreement containing restrictions on use and disclosure and are protected by intellectual property laws. Except as expressly permitted in your license agreement or allowed by law, you may not use, copy, reproduce, translate, broadcast, modify, license, transmit, distribute, exhibit, perform, publish, or display any part, in any form, or by any means. Reverse engineering, disassembly, or decompilation of this software, unless required by law for interoperability, is prohibited.

The information contained herein is subject to change without notice and is not warranted to be error-free. If you find any errors, please report them to us in writing.

If this is software or related documentation that is delivered to the U.S. Government or anyone licensing it on behalf of the U.S. Government, the following notice is applicable:

U.S. GOVERNMENT RIGHTS Programs, software, databases, and related documentation and technical data delivered to U.S. Government customers are "commercial computer software" or "commercial technical data" pursuant to the applicable Federal Acquisition Regulation and agency-specific supplemental regulations. As such, the use, duplication, disclosure, modification, and adaptation shall be subject to the restrictions and license terms set forth in the applicable Government contract, and, to the extent applicable by the terms of the Government contract, the additional rights set forth in FAR 52.227-19, Commercial Computer Software License (December 2007). Oracle America, Inc., 500 Oracle Parkway, Redwood City, CA 94065.

This software or hardware is developed for general use in a variety of information management applications. It is not developed or intended for use in any inherently dangerous applications, including applications that may create a risk of personal injury. If you use this software or hardware in dangerous applications, then you shall be responsible to take all appropriate fail-safe, backup, redundancy, and other measures to ensure its safe use. Oracle Corporation and its affiliates disclaim any liability for any damages caused by use of this software or hardware in dangerous applications.

Oracle and Java are registered trademarks of Oracle and/or its affiliates. Other names may be trademarks of their respective owners.

Intel and Intel Xeon are trademarks or registered trademarks of Intel Corporation. All SPARC trademarks are used under license and are trademarks or registered trademarks of SPARC International, Inc. AMD, Opteron, the AMD logo, and the AMD Opteron logo are trademarks or registered trademarks of Advanced Micro Devices. UNIX is a registered trademark of The Open Group.

This software or hardware and documentation may provide access to or information on content, products, and services from third parties. Oracle Corporation and its affiliates are not responsible for and expressly disclaim all warranties of any kind with respect to third-party content, products, and services. Oracle Corporation and its affiliates will not be responsible for any loss, costs, or damages incurred due to your access to or use of third-party content, products, or services.

# **Contents**

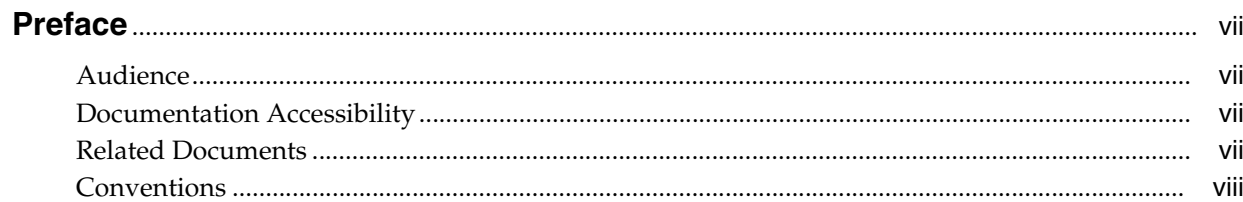

# 1 Overview

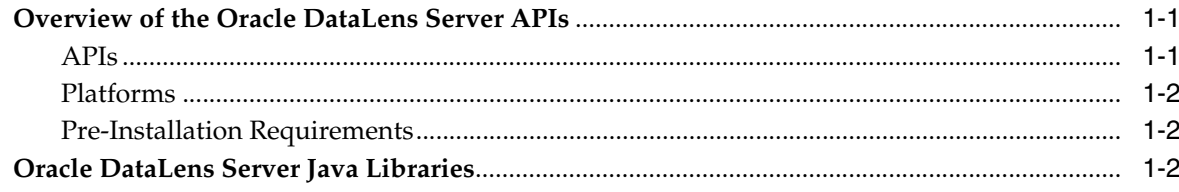

# 2 DSA API to the Oracle DataLens Server

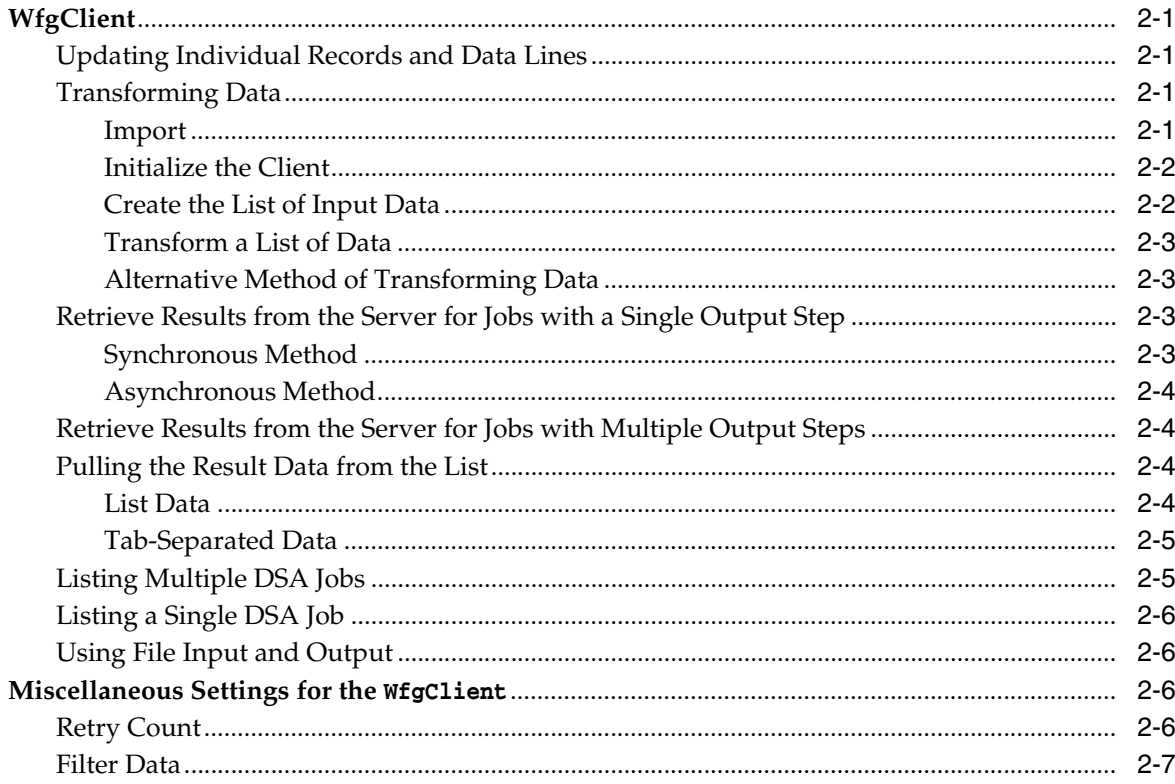

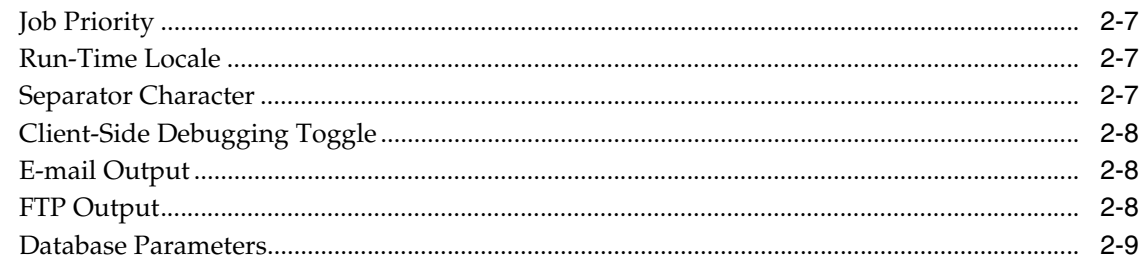

# 3 Server Information API to the Oracle DataLens Server

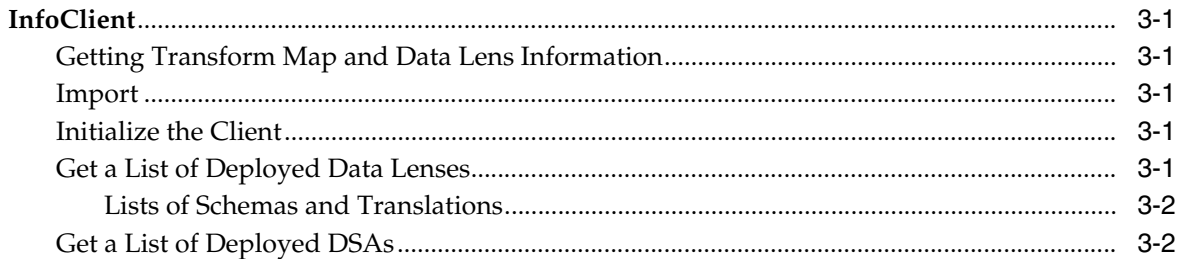

## 4 Server Availability API to the Oracle DataLens Server

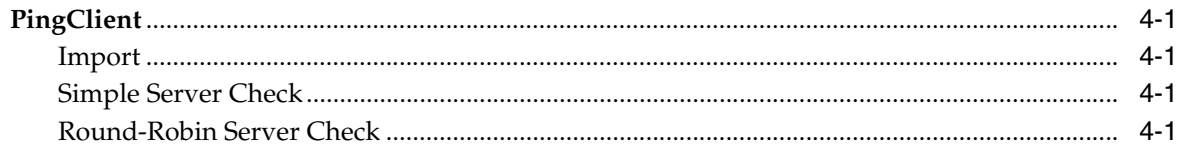

# 5 Error Handling

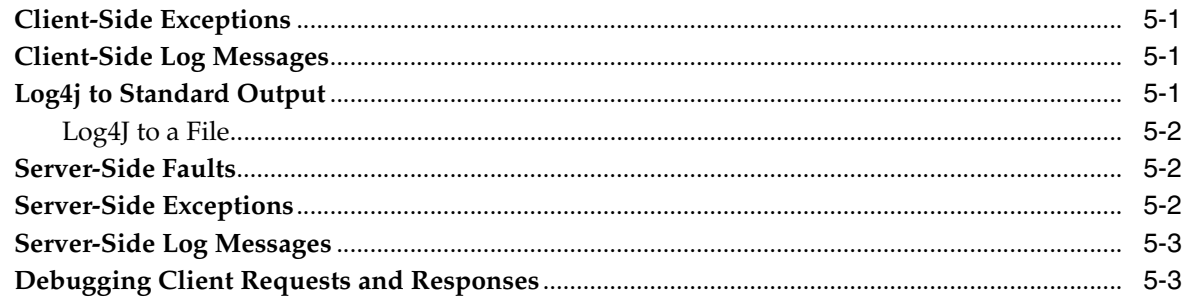

## 6 Compiling and Running with the API

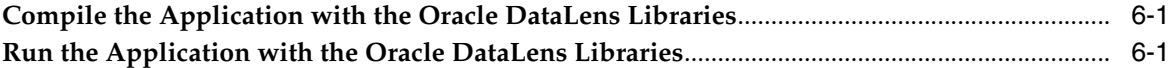

## 7 Web Service Access to the Oracle DataLens Server Using Doc-Lit

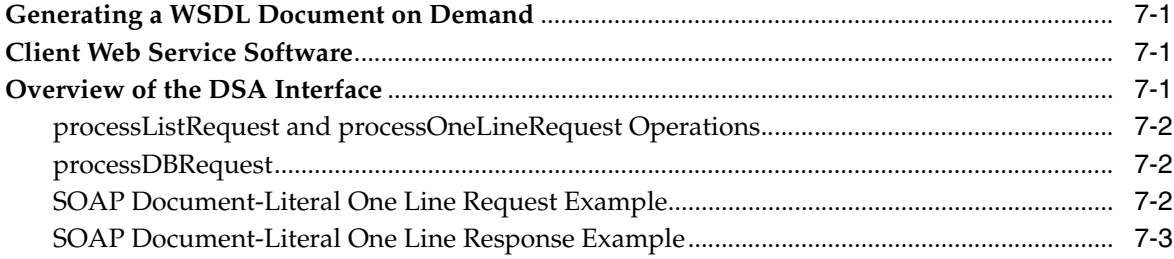

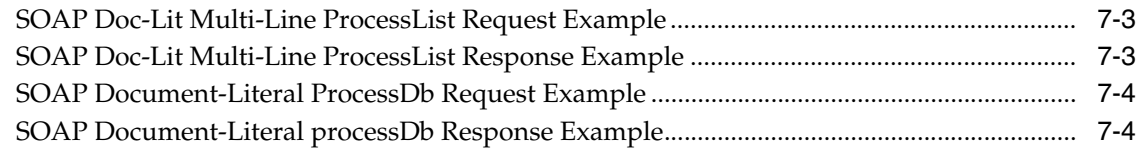

# 8 Customizing DSA Maps with Java Add-Ins and Algorithms

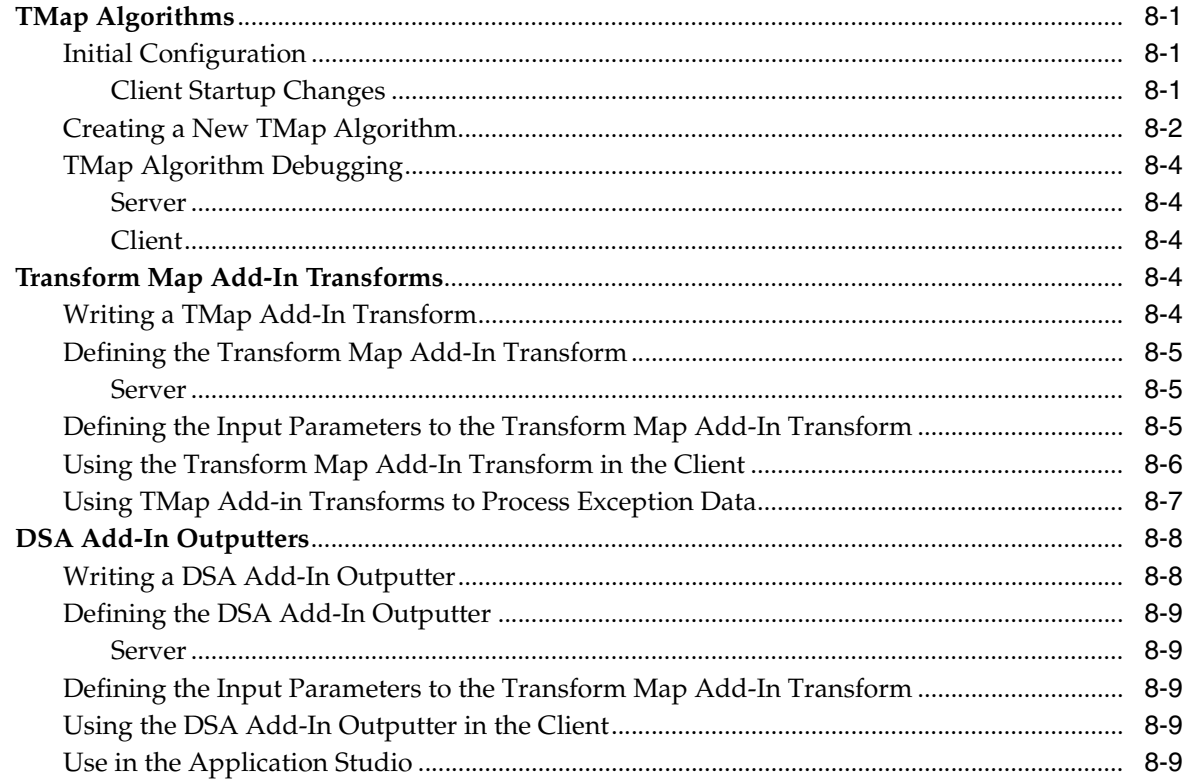

# A Working Through a Proxy Server

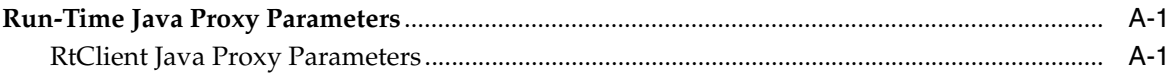

# **B** Installing the Client Software

# **Preface**

<span id="page-6-0"></span>This guide is intended to explain the basic capabilities of the Oracle DataLens Server Java Interface.

To understand all of the features presented, you must use this guide in conjunction with the Oracle Enterprise Data Quality for Product Data documents listed in ["Related](#page-6-3)  [Documents" on page](#page-6-3) 2-vii.

You must have Oracle Enterprise Data Quality for Product Data client software installed on your computer as described in ["Installing the Client Software" on](#page-54-1)  [page](#page-54-1) B-1.

# <span id="page-6-1"></span>**Audience**

You should have a basic understanding of the DataLens Technology. You must be an experienced Java software developer.

This document is intended for all users of the DataLens Technology, including:

- Subject Matter Experts (SMEs)
- IT Administrators

# <span id="page-6-2"></span>**Documentation Accessibility**

For information about Oracle's commitment to accessibility, visit the Oracle Accessibility Program website at http://www.oracle.com/pls/topic/lookup?ctx=acc&id=docacc.

### **Access to Oracle Support**

Oracle customers have access to electronic support through My Oracle Support. For information, visit http://www.oracle.com/pls/topic/lookup?ctx=acc&id=info or visit http://www.oracle.com/pls/topic/lookup?ctx=acc&id=trs if you are hearing impaired.

# <span id="page-6-4"></span><span id="page-6-3"></span>**Related Documents**

For more information, see the following documents in the documentation set:

The Oracle Java API documentation (Javadoc) provides a list of all packages, including those used in the Oracle Enterprise Data Quality for Product Data Java API, with a summary for each. Javadoc is delivered in the Oracle Enterprise Data Quality for Product Data DevToolKit package in the ... \DevToolKit\java\_

api\doc\javadoc directory. You can access Javadoc by locating this directory and opening the index.html file in a browser.

- The Oracle Enterprise Data Quality for Product Data Oracle DataLens Server *Installation Guide* provides detailed Oracle DataLens Server installation instructions.
- The Oracle Enterprise Data Quality for Product Data Oracle DataLens Server *Administration Guide* provides information about installing and managing an Oracle DataLens Server.
- The *Oracle Enterprise Data Quality for Product Data COM Interface Guide* provides information about installing and using the Oracle DataLens Server COM APIs.
- The *Oracle Enterprise Data Quality for Product Data Application Studio Reference Guide* provides information about creating and maintaining Data Service Applications (DSAs).
- The *Oracle Enterprise Data Quality for Product Data AutoBuild Reference Guide* provides information about creating an initial data lens based on existing product information and data lens knowledge.
- The Oracle Enterprise Data Quality for Product Data Knowledge Studio Reference Guide provides information about creating and maintaining data lenses.
- The *Oracle Enterprise Data Quality for Product Data Governance Studio Reference Guide* provides information about creating and maintaining Data Service Applications (DSAs).
- The *Oracle Enterprise Data Quality for Product Data Glossary* provides definitions to commonly used Enterprise DQ for Product technology terms.
- The *Oracle Enterprise Data Quality for Product Data Services for Excel Reference Guide* provides information about creating a DSA based on data contained in a Microsoft Excel spreadsheet.
- The Oracle Enterprise Data Quality for Product Data Task Manager Reference Guide provides information about managing tasks created with the Task Manager or Governance Studio applications.
- The Oracle Enterprise Data Quality for Product Data R12 PIM Connector Installation *Guide* provides installation and configuration of Enterprise DQ for Product R12 PIM Connector.
- The Oracle Enterprise Data Quality for Product Data R12 PIM Connector User's Guide provides highlights of the core process steps and features of Enterprise DQ for Product R12 PIM Connector.
- The *Oracle Enterprise Data Quality for Product Data R12 PIM Connector API Interface Guide* provides information about using the R12 PIM Connector API.

See the latest version of this and all documents listed at the Oracle Enterprise Data Quality for Product Data Documentation Web site at:

[http://download.oracle.com/docs/cd/E20593\\_01/index.htm](http://download.oracle.com/docs/cd/E20593_01/index.htm)

# <span id="page-7-0"></span>**Conventions**

The following text conventions are used in this document:

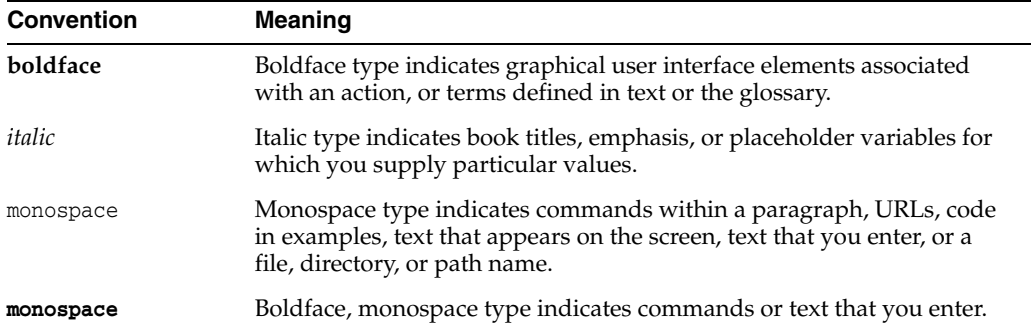

# **1 Overview**

<span id="page-10-0"></span>Oracle DataLens Server is built on industry-leading DataLens™ Technology to standardize, match, enrich, and correct product data from different sources and systems. The core DataLens Technology uses patented semantic technology designed from the ground up to tackle the extreme variability typical of product data.

Oracle Enterprise Data Quality for Product Data, formerly known as Oracle Product Data Quality, uses three core DataLens Technology modules: Governance Studio, Knowledge Studio, and Application Studio. The following figure illustrates the process flow of these modules.

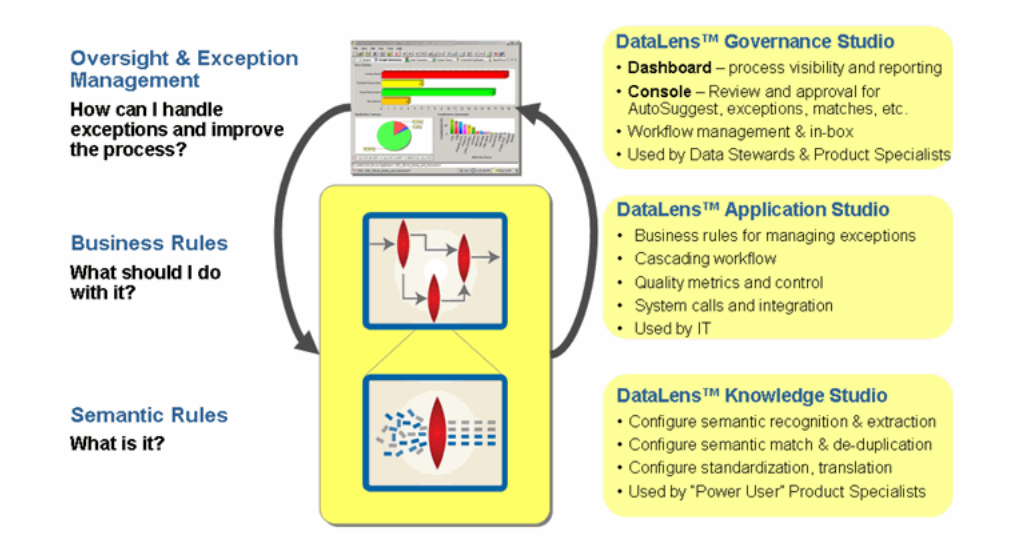

# <span id="page-10-1"></span>**Overview of the Oracle DataLens Server APIs**

This section provides information about the Enterprise DQ for Product (EDQP) Oracle DataLens Server APIs:

- [APIs](#page-10-2)
- **[Platforms](#page-11-0)**
- **[Pre-Installation Requirements](#page-11-1)**

<span id="page-10-2"></span>**APIs**

There are three main Application Programming Interfaces to the Oracle DataLens Server platform.

- **DSA Client** The Oracle DataLens Server DSA Client interface. This is used for direct access to the DSA loaded on the Oracle DataLens Servers for processing application/enterprise data. The DSA Client can process the following:
	- Tab-separated input data
	- Input data with any user-defined separator character
	- Input data from a database query
- Information Client The Oracle DataLens Server Information Client interface. This is used for access to information about the data lenses, Transform Maps, and DSAs that are loaded on the Oracle DataLens Servers.
- **Ping Client** The Server Availability Client interface. This is used to check for a response from any Oracle DataLens Server in an Oracle DataLens Server Group.

There is also a low-level Application Programming Interface to the Oracle DataLens Server platform. This interface is not recommended for application developers. If this interface is needed, then Oracle Consulting Services should be contacted to get assistance on the best practices and use of this interface to the Oracle DataLens Servers.

- **Oracle DataLens Client** The Real-Time Client interface. This is used for direct access to the data lenses loaded on the Oracle DataLens Servers for processing application data. The RT Client can process the following:
	- Single line of data
	- Array of data
	- List of data

### <span id="page-11-0"></span>**Platforms**

The Java API can be used for integrating to the following.

- Java applications or Web pages
- Available on Windows or Linux operating systems

### <span id="page-11-1"></span>**Pre-Installation Requirements**

**Java JDK 1.4.2\_02** - The API was compiled and built using this release.

**Java JDK 1.4, 1.5, 1.6** - The API is also compatible with these releases.

# <span id="page-11-2"></span>**Oracle DataLens Server Java Libraries**

The libraries and software used by this API are delivered in the product download in the oracle\_datalens\_5\_n\_nn\_api.zip file for EDQP 5.6.1 and earlier and in the DevToolKit 5.6.2 Patch Release. The following libraries are provided, in the \DevToolKit\java\_api\lib directory, for creating new applications and integrating to existing applications:

### **edqp-api.jar**

This library contains the Application interface classes.

### **edqp-apiimports.jar**

This library contains the third party component, Jdom 1.0, needed by the API. Jdom is used for encoding/decoding the SOAP messages sent to the Oracle DataLens Server from the client application.

÷

÷,

**Note:** If there are issues with using these versions of this software, contact Oracle Consulting Services.

 $\equiv$ 

# <span id="page-14-5"></span><span id="page-14-0"></span>**DSA API to the Oracle DataLens Server**

# <span id="page-14-1"></span>**WfgClient**

Use of this interface is the preferred method to access any data transformations that need to be done on the Oracle DataLens Server. This interface will directly execute the DSAs that are deployed to the Oracle DataLens Server. Use of this interface should supplant use of the Oracle DataLens API.

The WfgClient class is used as an interface to the Oracle DataLens Server. This class provides methods to perform DSA transformations.

### <span id="page-14-2"></span>**Updating Individual Records and Data Lines**

DSAs are not a one-to-one match of the input records and the output records. In some cases this may be true, depending on the map. More likely, there will be multiple output steps, and each step will only have a subset of the input data results. In some output steps, there may be no data returned, and in other cases there may be multiple output records returned for a single input record.

This means that the DSAs should pass the original Id into the processing, usually as the first data field. This provides a means for matching the output result data with the original input data.

In cases where data is just being processed, and there is no need to link the results back to each individual input record, then passing the ID through the DSA is not needed.

## <span id="page-14-4"></span><span id="page-14-3"></span>**Transforming Data**

### **Import**

Import the WfgClient with the following lines:

import com.onerealm.solx.api.client.WfgClient; import com.onerealm.solx.api.client.WfgResultLine; import com.onerealm.solx.api.client.WfgRequestLine; import com.onerealm.solx.api.bean.Fault; import com.onerealm.solx.api.iface.ErrorIF; import com.onerealm.solx.api.util.Priorities;

### <span id="page-15-0"></span>**Initialize the Client**

An instance of the WfgClient class needs to be created with the Oracle DataLens Server name and port.

Actual parameters:

- **Server Name** This can be either a machine name (such as, "Production") or an IP address (such as "127.0.0.1").
- **Server Port** This is the port number of the server. By default, the Oracle DataLens Server is installed on port 2229.
- **Encryption flag** False uses normal HTTP communication; true uses the secure HTTPS. Use **false** unless instructed otherwise by Oracle Consulting Services.
- **Client Code** This is the "secret code" that the Oracle DataLens Server provides with your server license to prevent unauthorized access to the Oracle DataLens Server via this API. This code is built into the Oracle DataLens Server license and is only active if requested as part of the license. This value can be left blank if the server license has no code.
- **Application** This application name initiated the client request to the server. This name is used to accumulate server statistics on the Oracle DataLens Server Administration Web Pages.

```
// Create WfgClient object
WfgClient wfgClient;
         wfgClient = new WfgClient(serverName, SERVER_PORT, ENCRYPTION,
                                                clientCode, APPLICATION);
```
### <span id="page-15-1"></span>**Create the List of Input Data**

This is a brief example of creating the input data list. First we will create the list from an array of static data as shown below.

```
private static final String m_inputData[][] = {
{"0", "Res, 20 Ohm"},
         {"1", "Res, Net 4 W"};
```
This data above is just an example. Your data will come from your application, from an input file or a database query.

In any case, the data needs to be put into an input list for the Java API to process the data. Below is an example of creating and populating the list using the example data. In this case, the input data needs to be separated using the character separator, in this case the Tab character. This interface is best used when there is only one field of input data to be processed.

```
// Setup this list of String Fields for the request
List list = new ArrayList();
     for (int i=0; i<m_inputData.length; i++) {
         List fields = new ArrayList(); // Create a List of Strings
         fields.add(new String(m_inputData[i][0])); // Add the ID Data Field
         fields.add(new String(m_inputData[i][1])); // Add the Description Field
         list.add(fields);
     }
```
### <span id="page-16-0"></span>**Transform a List of Data**

A list is passed to the runRtJob method and a single job ID is returned. The runRtJob method is called just a single time with a single list of data.

Actual parameters:

- **Job ID** The DSA Job ID obtained from the runJob call.
- **DSA Name** The name of the DSA to run on the Oracle DataLens Server.
- **Description** A description of this particular job.
- List The list with a list of String input fields.

```
// Start the DSA job with our data
// NOTE: Input data with a List containing a list of string attributes.
     // This is useful for already separated data
    m_wfgClient.setLinesFromFields(list);
    int m_jobID = m_wfgClient.runJob(PMapName, "My Job");
```
The preceding call is using the following default values:

- Job Priority of medium
- Job run-time locale of USA English

### <span id="page-16-1"></span>**Alternative Method of Transforming Data**

In any case, the data needs to be put into an input list for the Java API to process the data. Following is an example of creating and populating the list using the example data. In this case, the input data needs to be separated using the character separator. The following example uses the Tab character. This interface is best used when there is only one field of input data to be processed.

```
List list = new ArrayList();
for (int i=0; i<m_inputData.length; i++) {
    list.add(new WfgRequestLine(m_inputData[i][0] + "\t" + m_inputData[i][1]));
}
```
Now process the data using the list you created:

### **List**

The list of WfgRequestLine objects that have been initialized with the tab-separated input data.

```
// Start the DSA job with our data
wfgClient.setLines(list);
        int m_jobID = wfgClient.runJob(PMapName, "Comment: API Test Job 1");
```
### <span id="page-16-3"></span><span id="page-16-2"></span>**Retrieve Results from the Server for Jobs with a Single Output Step**

When the job has finished, the transformed data can be retrieved from the server back to the client application. The getResultData method is called just a single time and returns a list of WfgResultLine objects containing the result data.

### **Synchronous Method**

The call will wait until the job has finished processing the data before control is returned to the program with the result data.

```
// Get the DSA Results!
```

```
boolean waitForResults = true;
resultData = wfgClient.getResultData(jobID, waitForResults);
```
### <span id="page-17-0"></span>**Asynchronous Method**

You can check the job status and do other processing while waiting for the job to complete. The getResultData method will throw a fault indicating that the job is still processing the input data.

```
try {
// Get the DSA Results!
        boolean waitForResults = true;
        resultData = wfgClient.getResultData(jobID, waitForResults);
     } catch (Fault f) {
        // Check if the job has not completed yet
        if (f.getErrorCode() == ErrorIF.ERROR_NOT_COMPLETED)
           . . .
   }
```
Server Faults that can be thrown from a call to getResultData include the following ErrorIF errors:

ERROR\_JOB\_CANCELED ERROR\_CANCEL\_FAILED ERROR\_COPY\_FAILED

ERROR\_JOB\_FAILED

ERROR\_NOT\_COMPLETED

### <span id="page-17-1"></span>**Retrieve Results from the Server for Jobs with Multiple Output Steps**

When the job has finished, the transformed data can be retrieved from the Server back to the client application. The getResultData method is called just a single time for each output step. Each call returns a list of WfgResultLine objects containing the result data, just as with the jobs with a single output step.

The call will wait until the job has finished processing the data before control is returned to the program with the result data.

// Get the DSA Results! resultData = wfgClient.getResultData(jobID, **stepName,** waitForResults);

The call to getResultData can be made synchronously or asynchronously as demonstrated above.

### <span id="page-17-3"></span><span id="page-17-2"></span>**Pulling the Result Data from the List**

The result data is returned as a list of WfgResultLine objects.

### **List Data**

This is how the result data fields should be pulled from the output lines. This list interface will always maintain all the columns of output data, even if there is no data for a particular output data field. In this case, the data field result will be a null value.

The following code excerpt demonstrates pulling out the individual data lines, with the individual data fields.

```
// Iterate through the result data lines
Iterator iter = resultData.iterator();
     while (iter.hasNext()) {
       WfgResultLine resultLine = (WfgResultLine)iter.next();
        List outFields = resultLine.getDataFields();
         // Iterate through the result data fields
         Iterator i2 = outFields.iterator();
         while (i2.hasNext()) {
            String outField = (String)i2.next();
             System.out.print(outField);
            If (i2.hasNext())System.out.print(", ");
         }
          System.out.println(" ");
     }
```
### <span id="page-18-0"></span>**Tab-Separated Data**

This is a simple way to get to the result data for testing. The following code excerpt demonstrates pulling out each line of tab-separated output data.

**Note:** This example works if you have specified an alternate separator character.

```
Iterator iter = resultData.iterator();
while(iter.hasNext()) {
            WfgResultLine resultLine = (WfgResultLine)iter.next();
            System.out.println(resultLine.getData());
 }
```
### <span id="page-18-1"></span>**Listing Multiple DSA Jobs**

The DSA Client can list Jobs can be listed from the Oracle DataLens Server Administration Web Pages. The following types of lists can be retrieved from the server.

- All Jobs (also since a particular date)
- All jobs that have not completed
- All jobs for a particular submitter (also since a particular date)
- All not-completed jobs for a particular submitter
- All jobs for a particular approver

The following code shows the calls in the order listed in the preceding:

```
List list = wfgClient.listAllJobs(sinceTS);
List list = wfgClient.listNCJobs();
List list = wfgClient.listSubmitterJobs(submitter, sinceTS);
List list = wfgClient.listNCSubmitterJobs(submitter);
List list = wfgClient.listApproverJobs(approver);
```
These calls all return lists of WfgJobInfo objects.

### <span id="page-19-0"></span>**Listing a Single DSA Job**

Information can also be obtained from a single job given the Job ID. The following Java code example shows this:

WfgJobInfo jobInfo = wfgClient.listJob(jobID);

This call returns a single WfgJobInfo object with the job details.

Additionally, all the details on the steps are returned as well. To get the steps, use the getSteps method call as shown in the following example:

List steps = jobInfo.getSteps();

These steps are a list of WfgJobStepInfo objects with all the details on the individual job steps.

### <span id="page-19-1"></span>**Using File Input and Output**

The DSA API can use a text file as input and a text file as output. The complete path to the input file and the complete path to the output directory are needed. Use the setters to toggle on the input/output directory locations as in the following example:

```
// Setting the input file and output directory toggles on file processing
wfgClient.setOutputDirectory(outputLocation);
wfgClient.setInputFilePath(filePath);
jobID = wfgClient.runJob(transformProcess, desc);
```
These file input paths and the file output paths are sent directly to the Oracle DataLens Server. This means that the paths must be paths that are relative to the server. For example, if you give the path to an input file as:

C:/temp/raw\_data.txt

This file is from the C drive on the server machine, not the C drive on the client machine. The output directory is also a relative path from the server machine as well.

The source path can be a UNC path to a file on a remote machine.

Here is an example:

//node\_name/shared/test.txt

## <span id="page-19-2"></span>**Miscellaneous Settings for the WfgClient**

These are options that can be used by the WfgClient. In fact, these settings can be used by any of the Oracle DataLens Server Client API classes. For a complete list of methods in the WfgClient class and additional information, see the Javadoc documentation as described in ["Related Documents" on page](#page-6-4) 2-vii.

### <span id="page-19-3"></span>**Retry Count**

This is useful to control the amount of time that the client attempts to connect to the Oracle DataLens Server. The default is to retry 20 times. This could be a problem in an interactive user environment, where you does not have a couple of minutes while WfgClient is attempting to connect to the server. In these cases you could set the retry count to 1 or even 0. Look also at PingClient, which can be used to check if a particular server is responding.

// Just set the retry to one for starting the job, then use the default

```
wfgClient.setRetryCount(1);jobID = wfgClient.runRtJob(transformProcess, 
jobPriority, desc, rtLocale, input);
wfgClient.setRetryCountToDefault();
```
### <span id="page-20-0"></span>**Filter Data**

By default, data filtering is turned on for all input data. This will filter out all inadvertent control characters that may be interspersed in your input data. This data can cause problems with processing and sometimes it can cause problems with sending the data from the client to the server via HTTP as XML Soap documents. Tab characters are never filtered out.

// By default filtering is turned on and nothing needs to be done wfgClient**.setFilterData(false);** jobID = wfgClient.runRtJob(transformProcess, jobPriority, desc, rtLocale, input);

In the preceding example, the parameter input (with the List of input data) will be filtered.

Where the filtering encounters control characters in the input data, they will be substituted with the "?" character. This facilitates you in tracking down the source and exact location of the control characters. The data lens can ignore the "?" character when processing the input lines.

### <span id="page-20-1"></span>**Job Priority**

By default, a job priority of medium is used for all jobs.

This is the priority the job will be given on the server for processing. Large batch overnight jobs should be given a priority of low. Small jobs with few input records, or requests that need a quick response, such as users waiting for a response should get a priority of High. All other jobs should use a priority of medium. The number of concurrent jobs that can be run on the server is also controlled by the priority of the job (For more information, use the Configuration link on the Oracle DataLens Server Administration Web Pages). These priority values can be used from the Priorities class in the edqp-api.jar.

- Priorities.PRIORITY\_LOW
- Priorities.PRIORITY\_MEDIUM
- Priorities.PRIORITY\_HIGH

```
// Set the job priority
wfgClient.setPriority(Priorities.PRIORITY_HIGH);
```
### <span id="page-20-2"></span>**Run-Time Locale**

By default, a run-time locale of USA English (en\_US) is used.

Set the locale to use for output of this job.

```
// Set the run-time locale
wfgClient.setRuntimeLocale(RT_LOCALE);
```
### <span id="page-20-3"></span>**Separator Character**

By default, a field separator character of tab is used.

```
// Set the run-time locale
wfgClient.setFieldSeparator('|');
```
**Note:** If you are using a different separator character than the default, then the separator character must be specified when pulling the data fields from the WfgResultLine data object.

List fields = wfgResultLine.getDataFields(FIELD\_SEPARATOR\_CHAR);

### <span id="page-21-0"></span>**Client-Side Debugging Toggle**

By default, this is toggled off when a new WfgClient object is created

This will dump the client information out to standard output prior to sending the request to the server. This is only used for debugging and should never be toggled to on in a production environment.

```
// Toggle on client data to standard output
wfgClient.setTrace(true);
```
### <span id="page-21-1"></span>**E-mail Output**

If set, then an API request that would return a list or update a file, will e-mail the results to the user specified instead.

```
// Send the results to the following user
wfgClient.setEmailAddress("user1@systems.com");
```
A DSA that updates a database will continue to update the database.

A DSA can be defined to return the results to an e-mail address. This will work regardless of this API e-mail setting. In fact, the e-mail address in the DSA will take precedence over this e-mail set in the API

### <span id="page-21-2"></span>**FTP Output**

If set, then an API request that would return a list or update a file, will send the results instead to the FTP location specified.

```
// Send the results to the following FTP site
wfgClient.setFtpName("internal");
```
**Note:** This should not be set if the set EmailAddress is being used. In addition, the FTP name being used "internal" is one that is setup on the Oracle DataLens Server as in the following figure.

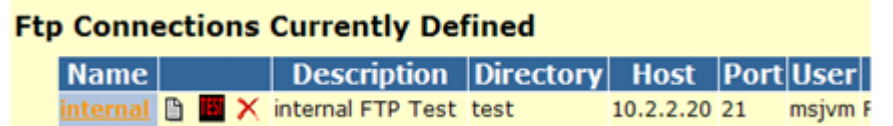

### <span id="page-22-0"></span>**Database Parameters**

By default, database parameters are not used.

This is used where the input map is expecting input from a database query and the query requires parameters that must be passed in.

Create a list of Parameters and then set the Db parameters as shown in the following code excerpt:

```
// Set the database parameters
List dbParams = new ArrayList();
            dbParams.add("first_parameter");
             dbParams.add("second_parameter");
             wfgClient.setDbParameters(dbParams);
```
**3**

# <span id="page-24-0"></span>**Server Information API to the Oracle DataLens Server**

# <span id="page-24-1"></span>**InfoClient**

### <span id="page-24-2"></span>**Getting Transform Map and Data Lens Information**

Getting the data lens or Transform Map information uses a Java List interface. This is used to find out what data lenses or Transform Maps are available (deployed) on a particular server for processing. Details about the data lenses are also returned.

### <span id="page-24-3"></span>**Import**

Import the InfoClient with the following lines:

import com.onerealm.solx.api.client.InfoClient; import com.onerealm.solx.api.client.ProjectData; import com.onerealm.solx.api.client.MapData;

### <span id="page-24-4"></span>**Initialize the Client**

For all the examples shown below, an instance of the InfoClient class needs to be created with the Oracle DataLens Server name and port.

The SERVER\_NAME can be either a machine name such as "localhost" or an IP address "12.1.20.117".

The SERVER\_PORT is the port number of the server. By default, the Oracle DataLens Server is installed on port 2229.

// Create the Server Api object and point to the server InfoClient projectApi = new InfoClient(SERVER\_NAME, SERVER\_PORT);

### <span id="page-24-5"></span>**Get a List of Deployed Data Lenses**

With the getDeployedProjectList method, you get a List of ProjectData objects that contains all the Data Lenses that are **deployed and loaded** on the Oracle DataLens Server.

Each ProjectData object contains a:

- data lens name
- description of the data lens
- list of the Standardizations used by the data lens
- list of the Classification schemas used by the data lens
- list of the Unit Conversions used by the data lens
- single Source Locale used by the data lens
- list of the target Translation locales used by the data lens

This is a simple example of pulling the data from the returned List:

```
List prjList = infoApi.getDeployedProjectList();
Iterator itr = prjList.iterator();
        while (itr.hasNext()) {
            // Get the data lens information
            ProjectData prjData = (ProjectData)itr.next();
 String projectName = prjData.getProject();
 String projectDesc = prjData.getDescription();
           List standardizations = prjData.getStandardizations();
           List schemas = prjData.getClassifications();
            List unitConversions = prjData.getUnitConversions();
            String sourceLocale = prjData.getSourceLocale();
           List targetLocales = prjData.getTargetLocales();
        }
```
### <span id="page-25-0"></span>**Lists of Schemas and Translations**

The ProjectData object contains lists of classification and translation data for each data lens as shown above. These are just lists of String data. These lists include:

- Classification Schemas used (UNSPSC, eCl@ss, or user-defined)
- Target Translation locales supported.

In addition, the ProjectData object contains lists of input and output data for each data lens, as in the preceding. These are just lists of string data. These lists include:

- Input data list
- Output data list

### <span id="page-25-1"></span>**Get a List of Deployed DSAs**

With the getDeployedWorkflowList method, you get a List of WorkflowData objects that contains all the DSAs that are **deployed and loaded** on the Oracle DataLens Server.

Each WorkflowData object contains:

- DSA name
- Description of the DSA
- List of input fields
- List of output fields
- A list of Transform Maps used by this DSA
- A list of the Database Connections used by this DSA

### Follwoing is a simple example of pulling the data from the returned list:

```
List workflowList = infoClientApi.getDeployedWorkflowList();
Iterator itr = workflowList.iterator();
while (itr.hasNext()) {
    // List the DSAs
    WorkflowData workflowData = (WorkflowData)itr.next();
String name = workflowData.getWorkflowName();
String desc = workflowData.getDescription();
List inputFields = workflowData.getInputFields();
List outputFields = workflowData.getOutputFields();
   List transformMaps = workflowData.getTransformMaps();
   List dbConnections = workflowData.getDbConnections();
}
```
**4**

# <span id="page-28-0"></span>**Server Availability API to the Oracle DataLens Server**

# <span id="page-28-1"></span>**PingClient**

This interface is the provided to access the availability of the Oracle DataLens Servers.

The PingClient class is used as an interface to the Oracle DataLens Server. This class provides a simple method that returns true if an Oracle DataLens Server is available for processing data and false if it is not.

### <span id="page-28-2"></span>**Import**

Import the PingClient with the following line:

import com.onerealm.solx.api.client.PingClient;

### <span id="page-28-3"></span>**Simple Server Check**

This is a simple test to check the server availability. This can be used prior to sending data to the server for processing.

// Create the Server Api object and point to the server PingClient pingApi = new PingClient(serverName, serverPort); boolean available = pingApi.pingServer("JavaAPI");

### <span id="page-28-4"></span>**Round-Robin Server Check**

This is essentially the same code as in the previous section, just that we are going through a list of Oracle DataLens Servers in a Production Oracle DataLens Server Group and returning the first server that responds.

```
Iterator iter = serverList.iterator();
while (iter.hasNext()) {
            String serverNameStr = (String)iter.next();
             if (new PingClient(serverName, serverPort).pingServer(userName)) {
                return serverNameStr;
             }
         }
```
# **5**

# **Error Handling**

# <span id="page-30-1"></span><span id="page-30-0"></span>**Client-Side Exceptions**

Client-side exceptions are caught via the standard java Exception catching mechanism. These faults are typically Connection exceptions, such as request/response timeouts or failure to connect to the server.

# <span id="page-30-2"></span>**Client-Side Log Messages**

The client side messages are output using standard output.

The client side messages can be output using a logging package called log4j. The API library uses Java reflection to determine if log4j is available. If it is already in your client application, log4j is used to output messages.

For more information about log4j, see the Apache log4j Web site:

http://logging.apache.org/log4j/

# <span id="page-30-3"></span>**Log4j to Standard Output**

By default, client-side error messages will go to standard output.

These same log messages are sent to a log-file if log4j is used in your client application.

If you want to add log4j for use in your client application, then the logger needs to be initialized. Otherwise, you will get the following error message in the standard output window or log file if there is a client-side problem.

```
log4j:WARN No appenders could be found for logger 
(com.onerealm.solx.api.client.ClientBase).
log4j:WARN Please initialize the log4j system properly.
```
Add the following line of code to initialize the client-side logger, enabling logging output to standard output.

import org.apache.log4j.BasicConfigurator;

```
. . .
// Initialize Log4J to get client-side logging to standard output
BasicConfigurator.configure();
```
The output in this log is usually a connection re-try attempt or some other client-side processing. Instead of the warning messages, you will now see the following types of messages:

- Attempt 2 to connect to http://lrivas-xp-a31:2229/datalens/Workflow - Attempt 3 to connect to http://lrivas-xp-a31:2229/datalens/Workflow - Attempt 4 to connect to http://lrivas-xp-a31:2229/datalens/Workflow

### <span id="page-31-0"></span>**Log4J to a File**

If log4j is being use in the client application, then the following will apply.

The client-side logging messages can be sent to a file as well. The following example is a very simple logging configuration that will log all the messages to a log file in the /tmp directory.

```
import org.apache.log4j.*;
. . .
// Initialize Log4J to get client-side logging to the /tmp directory
Logger logger = 
Logger.getLogger(com.onerealm.solx.api.client.ClientBase.class);
SimpleLayout layout = new SimpleLayout();
FileAppender appender = null;
try {
     appender = new FileAppender(layout,"/tmp/SCS_Log.txt",false);
} catch(Exception e) {}
logger.addAppender(appender);
logger.setLevel((Level) Level.WARN);
```
**Note:** The level for messages can be changed from WARN to DEBUG to get additional information if needed.

## <span id="page-31-1"></span>**Server-Side Faults**

There are also server-side exceptions that are propagated back to the client via the SOAP interface.

Here is how those exceptions are caught:

```
try {
m_client.getResultData (...
        } catch (Fault f) {
               System.out.println(f.getErrorCode());
         } catch (Exception e) {
             System.out.println("Error in Test: " + e.getMessage());
         }
```
## <span id="page-31-2"></span>**Server-Side Exceptions**

The Fault Exception object will provide a listing of error codes of the problem and status of your request to the Oracle DataLens Server.

Use the macros in the com.onerealm.solx.api.iface.ErrorIf class to check for specific errors.

For example:

```
try {
resultData = wfgRtApi.getResultData(m_jobID, waitForResults);
     } catch (Fault f) {
         if (f.getErrorCode() == ErrorIF.ERROR_NOT_COMPLETED) ...
```
# <span id="page-32-0"></span>**Server-Side Log Messages**

}

Go to the Oracle DataLens Server Administration Web Pages and examine the log file from the home page. This will have a listing of any errors that were encountered in the server-side processing of your request.

# <span id="page-32-1"></span>**Debugging Client Requests and Responses**

The Oracle DataLens Server API communicates with the Oracle DataLens Servers by sending HTTP SOAP requests to the server and receiving HTTP SOAP responses back from the server. The content of these XML messages can be sent to standard output for debugging by the application programmer. This is useful if you want to verify that the data being send and received by the application program is exactly what is being communicated to the server.

This is turned on from the Oracle DataLens Server Administration Web Pages as shown in the following:

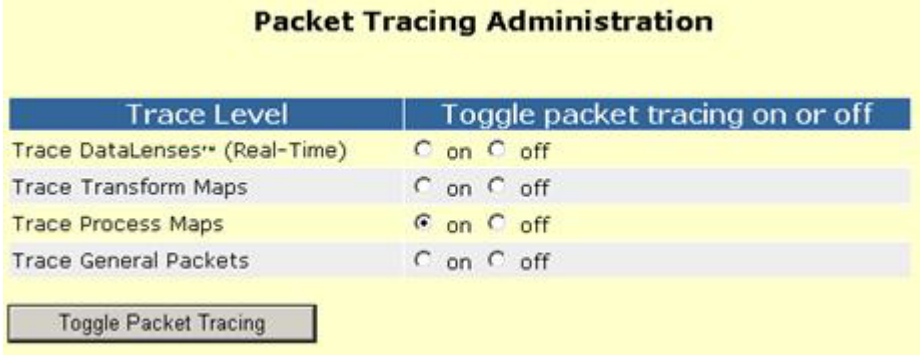

# <span id="page-34-0"></span>**Compiling and Running with the API**

# <span id="page-34-1"></span>**Compile the Application with the Oracle DataLens Libraries**

To compile your class with the Oracle DataLens Server client calls, the Oracle DataLens Server client libraries (edqp-api.jar and edqp-apiimports.jar) will need to be part of your CLASSPATH.

These jar files are located in the \DevToolKit\java\_api\lib directory.

Put this into either the CLASSPATH environment variable or use in the command-line Java compile as shown follows:

javac -classpath " edqp-api.jar; edqp-apiimports.jar" WfgClientTest.java

This creates the WfgClientTest.class file that is part of your application.

# <span id="page-34-2"></span>**Run the Application with the Oracle DataLens Libraries**

The Oracle DataLens Server libraries need to be referenced when running an application that accesses the Oracle DataLens Server.

The following is an example of running the program compiled in the previous example.

java -cp " edqp-api.jar; edqp-apiimports.jar;.;" WfgClientTest

In this case, we are using the API and the edqp-apiimports libraries, running the Java class file that we just compiled.

**7**

# <span id="page-36-0"></span>**Web Service Access to the Oracle DataLens** <sup>7</sup> **Server Using Doc-Lit**

Access is provided to the Oracle DataLens Server as a Document-Literal Web Service.

# <span id="page-36-1"></span>**Generating a WSDL Document on Demand**

To integrate with an Enterprise DQ for Product DSA as a Web Service, you need software that will talk to the specific Oracle DataLens Web Services. Many vendors provide tools to generate this software from a **Web Services Description Language** (WSDL) document, which is an XML format for describing network services. You can view the WSDL for the Oracle DataLens Web Services by using a browser.

Enter the following into a browser:

**Note:** The host name and port number may differ.

http://localhost:2229/datalens/ws/Processor?wsdl (Document-Literal)

This displays the WSDL document, which can be saved by right-clicking in the document in the browser, selecting **View Source,** and then saving the file from within your browser. For instance, the file can be saved as Processor.wsdl.

**Note:** Internet Explorer displays the WSDL document; Netscape Navigator displays a blank web page for the returned document.

# <span id="page-36-2"></span>**Client Web Service Software**

For your Web Service clients, client-side software can be generated from this WSDL document to access the Oracle DataLens Server.

## <span id="page-36-3"></span>**Overview of the DSA Interface**

There is a single Service called "ProcessorService". This uses a Port called "Processor".

Three Oracle DataLens Web Services Operations can be used to process data as follows:

### **ProcessorList**

This takes an input array of strings and returns an output array of strings.

### **ProcessorOneLine**

This takes a single string of input and returns a single string of output.

### **ProcessorDB**

This takes a database query (defined in the Transform Map) and returns a job Id of the DSA Job that handled the request. The output is assumed to be a database update, e-mail, or FTP.

### <span id="page-37-0"></span>**processListRequest and processOneLineRequest Operations**

The difference between these two operations is that processListRequest takes an array of lines and processLineRequest takes a single line of data as a string. The transformed data is returned. This call is synchronous.

Parameters are as follows:

dsaName lines/line dbParameters priority runtimeLocale fieldSeparatorChar application description

### <span id="page-37-1"></span>**processDBRequest**

This call takes the database parameters as input and returns the DSA Job ID. This call is asynchronous.

Parameters are as follows:

dsaName dbParameters priority runtimeLocale fieldSeparatorChar application description

For additional information about these parameters, see Chapter [2, "DSA API to the](#page-14-5)  [Oracle DataLens Server."](#page-14-5)

### <span id="page-37-2"></span>**SOAP Document-Literal One Line Request Example**

```
<soapenv:Envelope 
xmlns:soapenv="http://schemas.xmlsoap.org/soap/envelope/" 
xmlns:ws="http://www.silvercreeksystems.com/ws">
<soapenv:Header/>
    <soapenv:Body>
       <ws:processOneLine>
          <dsaName>sampleDSA</dsaName>
          <!--Optional:-->
          <line>1^res, 17ohm, 19watt, 20%</line>
          <!--Zero or more repetitions:-->
          <dbParameters>?</dbParameters>
          <!--Optional:-->
          <priority>1</priority>
          <!--Optional:-->
```

```
<runtimeLocale>en_US</runtimeLocale>
          <!--Optional:-->
          <fieldSeparator>^</fieldSeparator>
          <!--Optional:-->
          <application>ClientCall</application>
          <!--Optional:-->
          <description>Example Doc-Lit client call</description>
       </ws:processOneLine>
    </soapenv:Body>
</soapenv:Envelope>
```
### <span id="page-38-0"></span>**SOAP Document-Literal One Line Response Example**

```
<S:Envelope xmlns:S="http://schemas.xmlsoap.org/soap/envelope/">
<S:Body>
       <ns2:processOneLineResponse 
xmlns:ns2="http://www.silvercreeksystems.com/ws">
         <return>1^Resistor, 17 Ohm, 20%, 19 Watt^32121609^Fixed
resistors^Resistor^Item_Name^RESISTOR^Item_Type^^Resistance^17 
OHM^Power^19^Tolerance^20%^Package_Size^^Construction^^Mounting^^Pin_Count
^^For_sale_packaging^</return>
       </ns2:processOneLineResponse>
   </S:Body>
</S:Envelope>
```
### <span id="page-38-1"></span>**SOAP Doc-Lit Multi-Line ProcessList Request Example**

```
<soapenv:Envelope 
xmlns:soapenv="http://schemas.xmlsoap.org/soap/envelope/" 
xmlns:ws="http://www.silvercreeksystems.com/ws">
<soapenv:Header/>
    <soapenv:Body>
       <ws:processList>
          <dsaName>sampleDSA</dsaName>
          <!--Zero or more repetitions:-->
    <linesOfData>1^res, 17ohm, 19watt, 10%</linesOfData>
          <linesOfData>2^res, 27ohm, 29watt, 20%</linesOfData>
          <linesOfData>3^res, 37ohm, 39watt, 30%</linesOfData>
          <!--Zero or more repetitions:-->
          <dbParameters>?</dbParameters>
          <!--Optional:-->
          <priority>1</priority>
          <!--Optional:-->
          <runtimeLocale>en_US</runtimeLocale>
          <!--Optional:-->
          <fieldSeparator>^</fieldSeparator>
          <!--Optional:-->
          <application>ClientCall</application>
          <!--Optional:-->
          <description>Example list Doc-Lit client call</description>
       </ws:processList>
    </soapenv:Body>
</soapenv:Envelope>
```
### <span id="page-38-2"></span>**SOAP Doc-Lit Multi-Line ProcessList Response Example**

<S:Envelope xmlns:S="http://schemas.xmlsoap.org/soap/envelope/">

```
<S:Body>
       <ns2:processListResponse xmlns:ns2="http://www.silvercreeksystems.com/ws">
          <return>1^Resistor, 17 Ohm, 10%, 19 Watt^32121609^Fixed 
resistors^Resistor^Item_Name^RESISTOR^Item_Type^^Resistance^17 
OHM^Power^19^Tolerance^10%^Package_Size^^Construction^^Mounting^^Pin_Count
^^For_sale_packaging^</return>
          <return>2^Resistor, 27 Ohm, 20%, 29 Watt^32121609^Fixed 
resistors^Resistor^Item_Name^RESISTOR^Item_Type^^Resistance^27 
OHM^Power^29^Tolerance^20%^Package_Size^^Construction^^Mounting^^Pin_Count
^^For_sale_packaging^</return>
          <return>3^Resistor, 37 Ohm, 30%, 39 Watt^32121609^Fixed 
resistors^Resistor^Item_Name^RESISTOR^Item_Type^^Resistance^37 
OHM^Power^39^Tolerance^30%^Package_Size^^Construction^^Mounting^^Pin_Count
^^For_sale_packaging^</return>
       </ns2:processListResponse>
    </S:Body>
</S:Envelope>
```
### <span id="page-39-0"></span>**SOAP Document-Literal ProcessDb Request Example**

```
<soapenv:Envelope xmlns:soapenv="http://schemas.xmlsoap.org/soap/envelope/" 
xmlns:ws="http://www.silvercreeksystems.com/ws">
<soapenv:Header/>
    <soapenv:Body>
       <ws:processDB>
          <dsaName>SampleDSADbInput</dsaName>
          <!--Zero or more repetitions:-->
          <dbParameters>1</dbParameters>
          <dbParameters>2</dbParameters>
          <!--Optional:-->
          <priority>2</priority>
          <!--Optional:-->
          <runtimeLocale>en_US</runtimeLocale>
          <!--Optional:-->
          <fieldSeparator>|</fieldSeparator>
          <!--Optional:-->
          <application>ClientCall</application>
          <!--Optional:-->
          <description>Example Db Input Doc-Lit client call</description>
       </ws:processDB>
    </soapenv:Body>
</soapenv:Envelope>
```
**Note:** The field separator will be used when the output from the database job is a text file.

### <span id="page-39-1"></span>**SOAP Document-Literal processDb Response Example**

```
<S:Envelope xmlns:S="http://schemas.xmlsoap.org/soap/envelope/">
<S:Body>
       <ns2:processDBResponse xmlns:ns2="http://www.silvercreeksystems.com/ws">
         <return>784</return>
      </ns2:processDBResponse>
    </S:Body>
</S:Envelope>
```
The return value of the preceding processDb call is the DSA Job ID, in this case 784. This job reads data from the database and updates other fields in the database as in the following example:

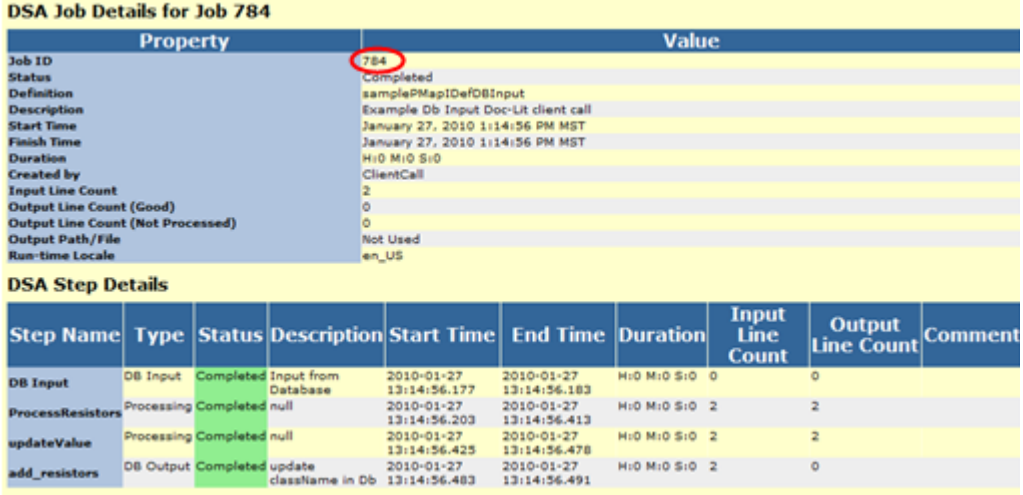

# <span id="page-42-0"></span>**Customizing DSA Maps with Java Add-Ins and Algorithms**

There are three types of customizations that can be done in a DSA and Tranform Map (TMap).

- TMap Algorithms (The easiest to use)
- TMap Add-in Transforms (Usually used by Oracle Consulting Services)
- DSA Add-in Outputters (Usually used by Oracle Consulting Services)

The TMap Algorithms are the easiest to use and require no special work outside of the Application Studio. The Java code is written directly in the Tranform Map Builder in Application Studio and can be tested and run from here. The limitation is that all the Java code needs to be part of the single transform method.

The TMap Add-in Transforms and DSA Add-in Outputters are really for use by Oracle Consulting Services to create powerful custom widgets for use in the DSAs. This Java code can contain entire packages of classes and needs to be written in an external Java API and imported into the Oracle DataLens Server.

# <span id="page-42-1"></span>**TMap Algorithms**

### <span id="page-42-2"></span>**Initial Configuration**

Java TMap Algorithms, allow Java code to be embedded into Tranform Maps and have the code be executed when the parent DSA is run. The Oracle DataLens Client and Server software is configured "out of the box" to support this with no configuration changes needed.

### <span id="page-42-3"></span>**Client Startup Changes**

The Algorithm widget is available in the Process Control Transformation menu in the Tranform Map Builder as follows:

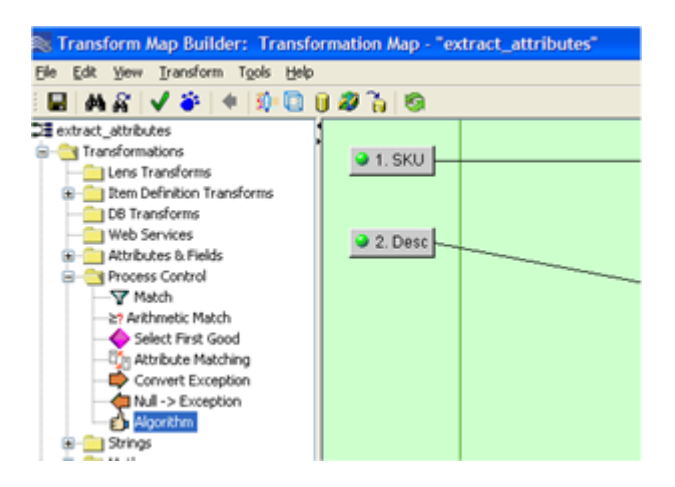

## <span id="page-43-0"></span>**Creating a New TMap Algorithm**

Drag the Algorithm object into your Tranform Map as follows:

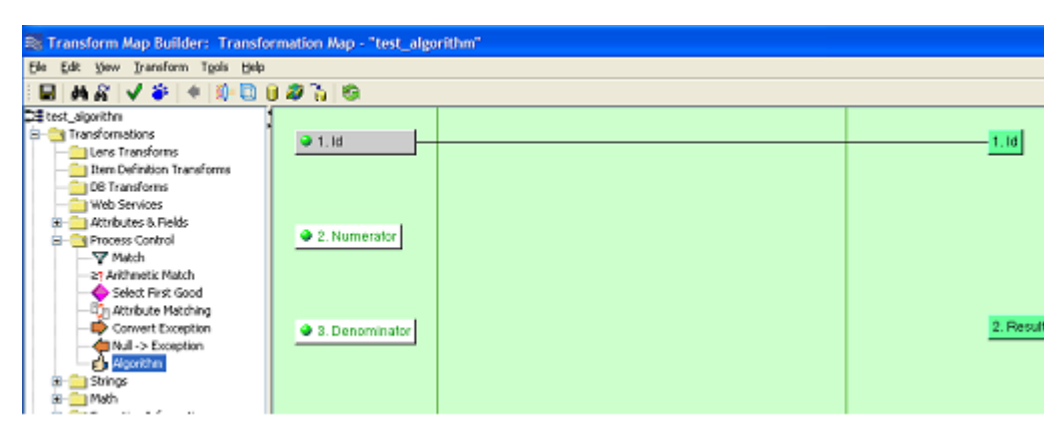

The following dialog will appear. Name and create a new algorithm object as shown on the left. In this example, we modified the template Java code to divide two numbers as follows:

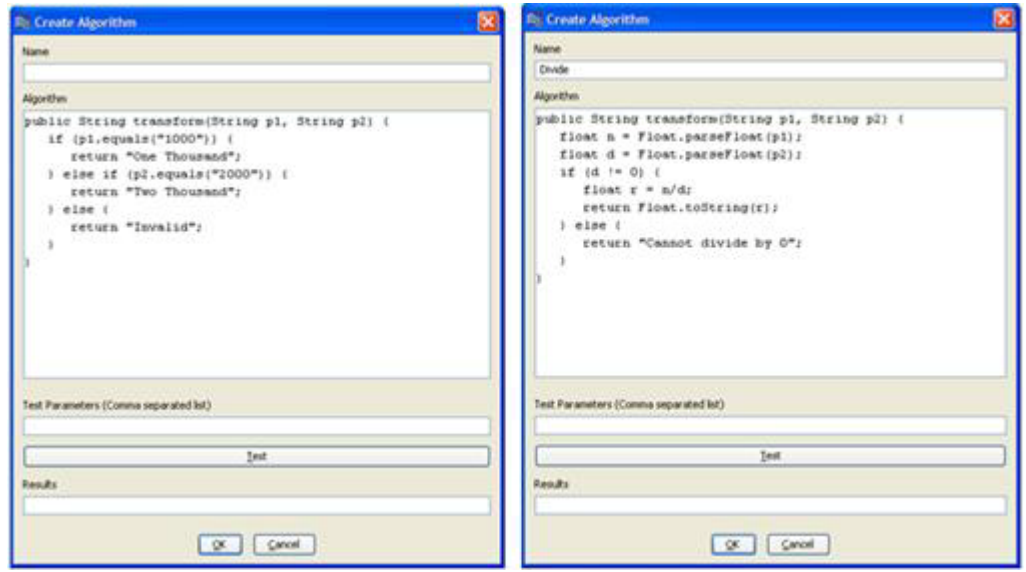

Notes on the Algorithm Java method:

- The name of the Algorithm can be any valid Java Class name, but the method needs to be declared as public String transform.
- The method may contain one or more string parameters. In the previous example, the method is taking two string parameters.

Test the new code as in the following figure:

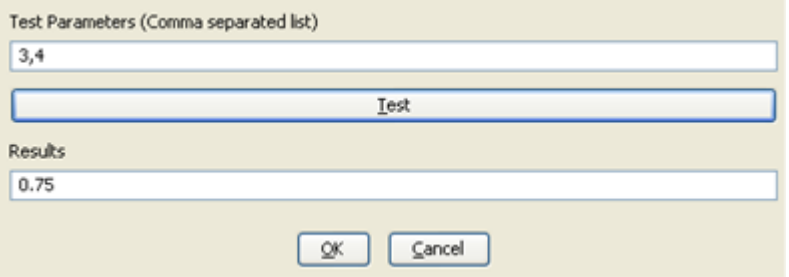

Select **OK** to save the new custom Algorithm. The Tranform Map looks like the following:

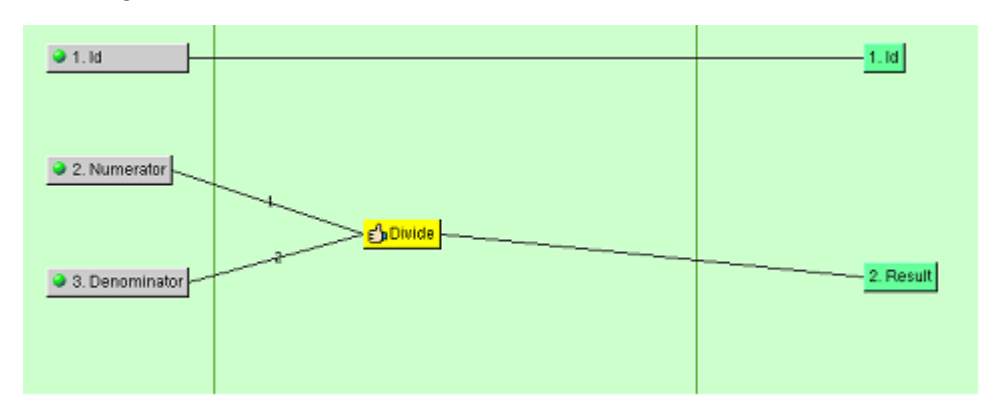

The new Custom Algorithm is ready to check-in and deploy to the Oracle DataLens Server and start using in your client applications.

### <span id="page-45-1"></span><span id="page-45-0"></span>**TMap Algorithm Debugging**

All these Customizations require that the classes directory be part of the Java classpath. This has already been done for you as part of the standard Oracle DataLens Client and Server installations.

### **Server**

If you encounter any problems running the TMap Algorithm on the server, check that the environment variable CATALINA\_HOME is set on the Oracle DataLens Server with value C:\Program Files\Apache Software Foundation\Tomcat 5.5.

The classes directory is located in the …/Tomcat/webapps/datalens/WEB-INF/classes directory already and nothing needs to be done.

### <span id="page-45-2"></span>**Client**

The script file that starts the Application Studio needs to have the \$SOLX\_ HOME/classes directory added to the classpath as follows:

```
set CP6=%SOLX_HOME%/classes
set clspath=%CP1%;%CP2%;%CP3%;%CP4%;%CP5%;%CP6%
```
**Note:** This is already done for you in during the Oracle DataLens client software installation.

## <span id="page-45-3"></span>**Transform Map Add-In Transforms**

Java Transform Map Add-in Transforms are only created by Oracle Consulting Services.

Java Transform Map Add-in Transforms allow user-defined widgets to be available for use in DSAs.

For additional information on these classes, see the file, Add2Int.java .

### <span id="page-45-4"></span>**Writing a TMap Add-In Transform**

The class may be in any Java package of your choosing.

The class name may be any valid Java Class name.

In the following example, we are using a TMap add-in transform class that is shipped with the Oracle DataLens Server installation called GetField.

The class must implement a constructor with a single string argument (the name).

```
public GetField(String name) {
     super(name);
}
```
The class must implement a method called getResults as follows:

```
/**
* This is the main method called by the Add-In Transform server code.
\star * @param linesOfInputData is an Array of data for each line being
```

```
 * processed,
     * where the data is an array of the inputs to a single computation.
\star * @param parameters are the input parameters for this TMap Add-in function.
\star * @return XfmInfo[] of the results of the transformation, one element
      * for each line of input data.
      */
  public XfmInfo[] getResults(String[][] linesOfInputData,
                                                    Map<String, String> 
fixedParameters) {
        int inputLength = linesOfInputData.length;
        XfmInfo[] results = new XfmInfo[inputLength];
         // Get the parameters here…
        // Processing happens here…
        return results;
    }
```
**1.** linesOfInputData parameter - An array of arrays of Strings. The 1-D level array has one element for each line of input that must be processed. Each element of the 1-D array has a 2-D String[] containing the column data needed for the transformation. Thus the array looks like:

String[numberOfLines][numberOfColumnsOfInputData]

- **2.** fixedParameters These are the parameters to this add-in transform, passed in from the DSA.
- **3.** Return an  $X$ fmInfo[] of the results of the transformation, one element for each line of input data.

### <span id="page-46-1"></span><span id="page-46-0"></span>**Defining the Transform Map Add-In Transform**

In the Application Studio, the add-in classes will be toggled on if the system finds the AddInClasses.xml file in the shared config directory on the Oracle DataLens Server.

### **Server**

The class needs to be added to the AddInClasses.xml file, in the C:\Oracle\middleware\opdq\data\shared\config, directory, as follows:

```
<AddInClasses>
<Transforms>
      <class>
          <name>Get Field</name>
<className>com.onerealm.solx.maps.xfm.code.transform.GetField</className>
             <description>Gets the specified field from a string. The field index,
            field separator, and default value are specified in the fixed 
parameters.</description>
      </class>
    </Transforms>
</AddInClasses>
```
### <span id="page-46-2"></span>**Defining the Input Parameters to the Transform Map Add-In Transform**

This step can be skipped if the Transform Map Add-in transform does not use any initialization parameters.

The parameters to the new Transform Map add-in transform need to be added to the AddInTramsformParameters.xml configuration file. This file is located in the same configuration directory as the AddInClasses.xml. In this case, our GetField add-in takes three parameters and the AddInTransformParameters.xml file will look like similar to the following:

```
<TransformParameters>
<AddIn>
         <name>Get Field</name>
         <parameters>
             <parameter>
                 <name>separator</name>
                 <default>|</default>
                 <desc>Separator for splitting string into fields</desc>
                 <editable>true</editable>
             </parameter>
             <parameter>
                 <name>index</name>
                 <default>0</default>
                 <desc>Index of field to extract (1-based)</desc>
                 <editable>true</editable>
             </parameter>
             <parameter>
                 <name>default</name>
                 <default></default>
                 <desc>Default value to return if field not found</desc>
                 <editable>true</editable>
             </parameter>
         </parameters>
     </AddIn>
</TransformParameters>
```
## <span id="page-47-0"></span>**Using the Transform Map Add-In Transform in the Client**

No changes are need for the client configuration to pick up your new Tmap Add-In Transformation. The Oracle DataLens Server just needs to be restarted whenever the CustomClasses.xml file is updated (because the server reads this file on startup).

**Note:** You will be able to add the new Tmap Add-in to your DSA map, but this cannot be tested on the client, it can only be tested by running a job on the server.

Start the Application Studio. The new add-in class is available in the Transform Map as follows:

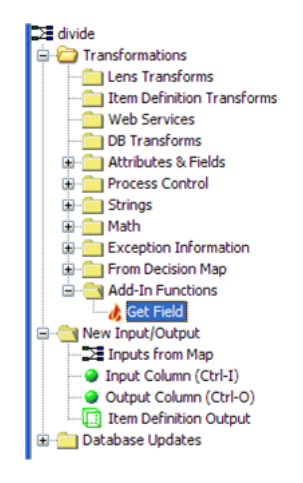

Drag the **Get Field** widget into the Transform Map and the parameters are displayed for you to edit as follows:

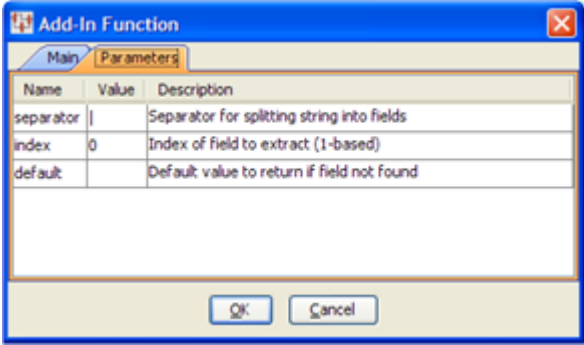

### <span id="page-48-0"></span>**Using TMap Add-in Transforms to Process Exception Data**

The individual Tmaps that comprise the complete DSA, have a limitation in that the same number of records input to the Tmap must be output from the Tmap. If the Tmap is processing data and some of the records cannot be processed, then these individual records must be flagged as exception records and routed in the DSA for separate processing.

You can flag exception records to be processed separately using the XfmError class as in the following example:

```
if (returnUnmatchedRows) {
   // This is a good row of data
  finalResults[i] = new XfmData(classification.getId()+"|0|||||", 0);
} else {
   // Return a line failure (exception) for this line
   finalResults[i] = new XfmError("unknownMap", getName(), "No Match");
}
```
The XfmError constructor uses the following three parameters that are all string values:

### **mapName**

The name of the DSA.

#### **xfmName**

The name of the Tmap transform.

#### **errorMsg**

The error message associated with the line of data.

## <span id="page-49-0"></span>**DSA Add-In Outputters**

Java DSA Add-in Outputters can write data out in any user-defined format. Since this is an output step, there is no routing of data past this step in the DSA Map, so this should be used only by Java code that will not be throwing any exceptions that need to be caught and processed by the DSA Map.

### <span id="page-49-1"></span>**Writing a DSA Add-In Outputter**

The class may be in any Java package of your choosing.

The class name may be any valid Java Class name.

In the following example, we are using a Transform Map add-in transform class that is shipped with the Oracle DataLens Server installation called **SCS XML**.

The main method that is called is **writeOutput**. This returns a WfgCustomOutputReturn object, which contains information needed to forward the result data to an e-mail address or an FTP site. If this returns null, then there will be no e-mail or FTP.

**Note:** Even if this object is returned, the e-mail and FTP is only sent if it is defined in the DSA or the DSA job has defined e-mail or FTP output.

Following is an example of the structure of the Output Adapter Class:

```
package com.onerealm.solx.maps.wfg.code.output;
     /**
     * @param job PMap job information
      * @param data Wfg Job data
      * @param outputDir The directory to write the xml file
      * @param parameters The input parameters to the Add-in Outputter.
      * @return Custom output
      * @throws SaException Superclass for all SCS exceptions
      * @throws IOException Signals that an I/O exception of some sort has occurred
      */
public WfgCustomOutputReturn writeOutput(WfgJob job, WfgInputData data, String 
outputDir,
                                              Map<String, String> parameters) {
         List<WfgDataLine> lines;
         while ((lines = 
data.getNextGoodLines(WfgConstants.MAX_MEMORY_LINES)) != null) {
             for (WfgDataLine line : lines) {
                 System.out.println(line.getData());
 }
         }
         return null;
```
}

### <span id="page-50-1"></span><span id="page-50-0"></span>**Defining the DSA Add-In Outputter**

In the Application Studio, the add-in classes will be toggled on if the system finds the AddInClasses.xml file in the shared/config directory on the Oracle DataLens Server.

### **Server**

The class needs to be added to the AddInClasses.xml file as follows:

```
<AddInClasses>
    <Outputs>
        <class>
             <name>SCS XML</name>
<className>com.onerealm.solx.maps.wfg.code.output.scspim.ScsStepPimProducts</class
Name>
              <description>This will output a STEP PIM Product XML document 
with SCS processed data; The default file is 
/tmp/ScsStepPimProductData_jobId.xml</description>
         </class>
  </Outputs>
</AddInClasses>
```
**Note:** There is *no* client file needs to be updated for use with the Application Studio.

The server file needs to be updated for use running DSAs on the Oracle DataLens Server and to make this available to the Application Studio Clients.

Follow the instructions in the Transform Map Add-in Transforms section for changing the startup scripts and adding the new classes to the classpath.

### <span id="page-50-2"></span>**Defining the Input Parameters to the Transform Map Add-In Transform**

This step can be skipped if the Transform Map Add-in transform does not use any initialization parameters. In this example, we are not using any input parameters.

### <span id="page-50-3"></span>**Using the DSA Add-In Outputter in the Client**

No changes are need for the client configuration to pick up your new DSA Add-In Outputter. The Oracle DataLens Server just needs to be restarted whenever the CustomClasses.xml file is updated (because the server reads this file on startup).

**Note:** You will be able to add the new DSA Add-in Outputter to your DSA map, but this cannot be tested on the client, it can only be tested by running a job on the server.

Now start the Application Studio and the new add-in class will be available in the Transform Map interface s shown below.

### <span id="page-50-4"></span>**Use in the Application Studio**

Once the above steps are finished, the new DSA Output Adapter is now available for use in the Application Studio as follows:

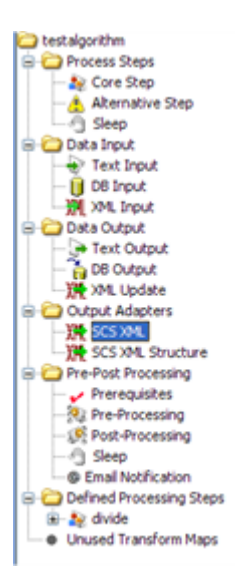

# <sup>A</sup>**Working Through a Proxy Server**

<span id="page-52-0"></span>Sometimes a Java program needs to call the Oracle DataLens Java API to an Oracle DataLens Server outside of your firewall. Normally this is not a problem, but sometimes there is a proxy server that must be negotiated to get to the outside world.

There are two solutions to this problem.

- Use the Oracle DataLens Web Services interface and you your WSDL connection software to negotiate through the proxy server.
- Use the Java Proxy arguments to the java command.

## <span id="page-52-1"></span>**Run-Time Java Proxy Parameters**

Three parameters are used with the java command to set the proxy information:

- DproxySet=true
- DproxyHost=*hostname or IP Address*
- DproxyPort=8080

These parameters are illustrated in the following example java call to a program called WfgProgram:

```
java -cp "./edqp-api.jar;./edqp-apiimports.jar;." -DproxySet=true 
-DproxyHost=10.1.60.116 -DproxyPort=8080 WfgProgram
```
### <span id="page-52-2"></span>**RtClient Java Proxy Parameters**

There are four additional parameters to the RtClient overloaded constructor for with through a proxy. For additional information, see the JavaDoc documentation as described in ["Related Documents" on page](#page-6-4) 2-vii.

- @param proxyHost the name of the proxy server
- @param proxyPort the port of the proxy server
- @param proxyUser the user name to login to the proxy server
- @param proxyPassword the password to login to the proxy server

These are shown in the following between the ServerPort and the ENCRYPTION parameters:

m\_wfgClient = new WfgClient(serverName, serverPort, "10.1.60.106",2229, "user123", "secret1", ENCRYPTION, clientCode, APPLICATION);

# <span id="page-54-1"></span>**Installing the Client Software**

<span id="page-54-0"></span>Enterprise DQ for Product uses Java Web Start to initially install and maintain the current version of the software on your client desktop. The process requires you to access the Oracle DataLens Server to initiate the connection and download the software.

You download and install the Enterprise DQ for Product client applications using Java Web Start by browsing to the installation page for your Oracle DataLens Server as follows:

**1.** Using Microsoft Internet Explorer, browse to one of the following URLs as appropriate for your server:

> **Note:** If you setup a different port number for your application server other than 2229, you must use that port number in the following URL when browsing to the Oracle DataLens Server to download the client applications.

### **32-bit**

http://<server>:2229/datalens/datalens.html

**64-b**it

http://<server>:2229/datalens/datalens64.html

Where <*server*> is the hostname of the Oracle DataLens Server

The application download and installation begins. If you do not have a supported Java environment on the target installation machine the Java Web Start program automatically redirects you to a Java download site and begins a Java Runtime installation.

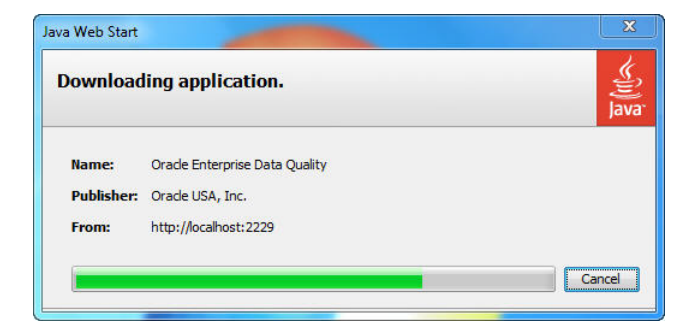

**2.** If the preceding Java Web Start message is not displayed, you must initiate a connection and download the software by browsing to:

http://<server>:2229/datalens/datalens.jnlp

Enterprise DQ for Product files are digitally signed by a trusted source so the following security warning is displayed.

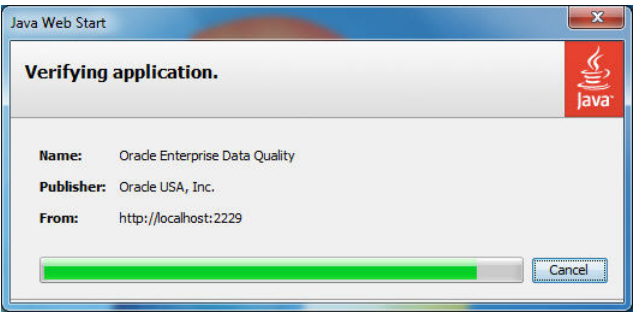

- **3.** To avoid the security dialog in the future you can select the **Always trust content from this publisher** check box.
- **4.** Click **Run** to continue and complete the installation.

The Oracle Enterprise Data Quality for Product Data log on dialog is displayed.

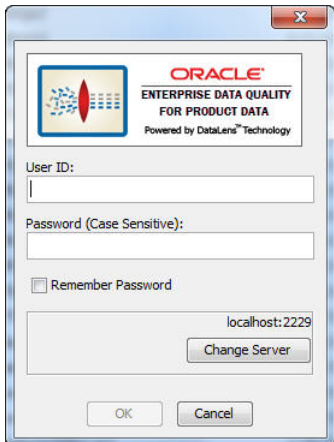